## **Come riattivare gli aggiornamenti di W7 UPDATE**

Ci sono parecchi siti che propongono programmi e pacchetti di aggiornamento per il problema del blocco degli aggiornamenti di Windows 7. Io ne ho provati 8 senza risolvere il problema.

Il sistema che vi propongo mi è stato mostrato da un mio collega che a sua volta ha chiesto ad un softwerista molto esperto.

In 5 minuti ho risolto quello che in mesi di tentativi e software aggiuntivi non ho risolto.

## **Accedere come amministratore**

- 1) Cliccare Start e in "Cerca programmi e file" cercare Servizi
- 2) Cliccare su **Servizi** con il simbolo degli ingranaggi

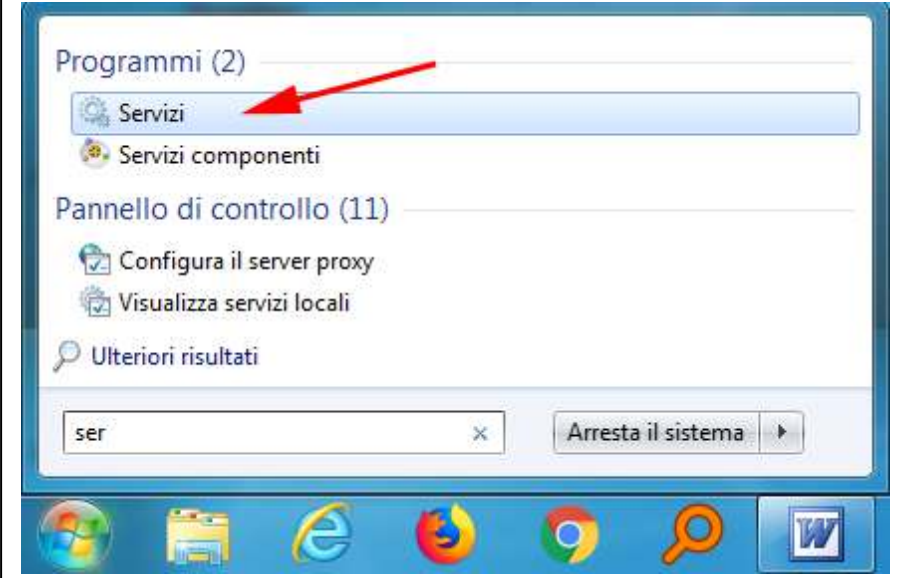

3-Fare doppio click su **Windows Update** 

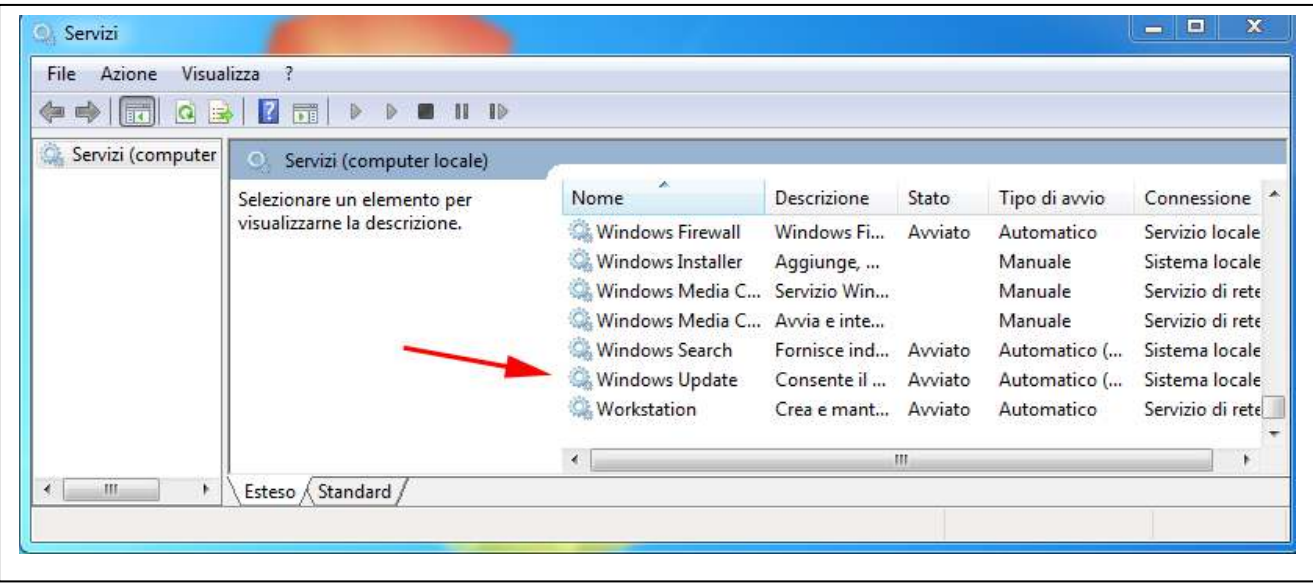

4-Cliccare su **Interrompi** poi su **OK.**

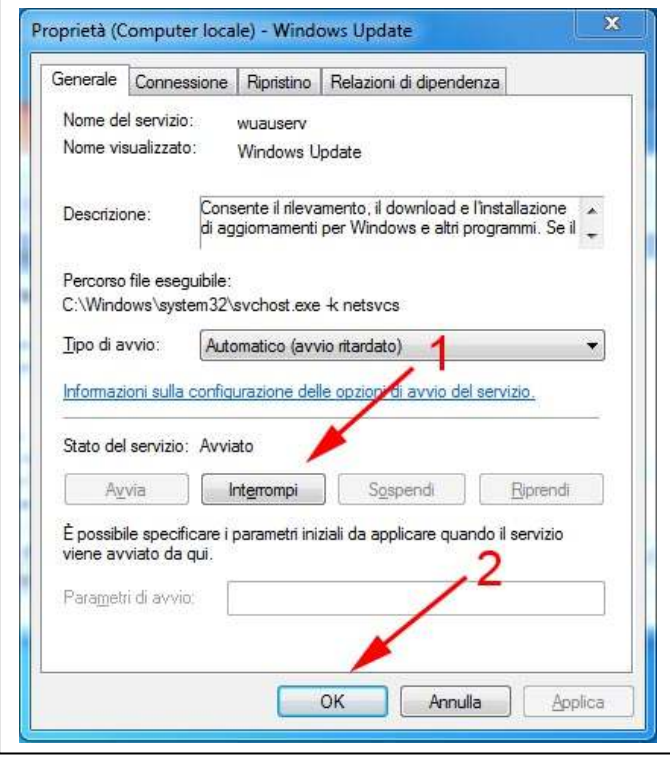

5-Chiudere tutte le finestre.

Cliccare su Computer / (C:) Disco di sistema / Windows e cercare la cartella SoftwareDistribution. Trascinarla sul desktop e cancellarla.

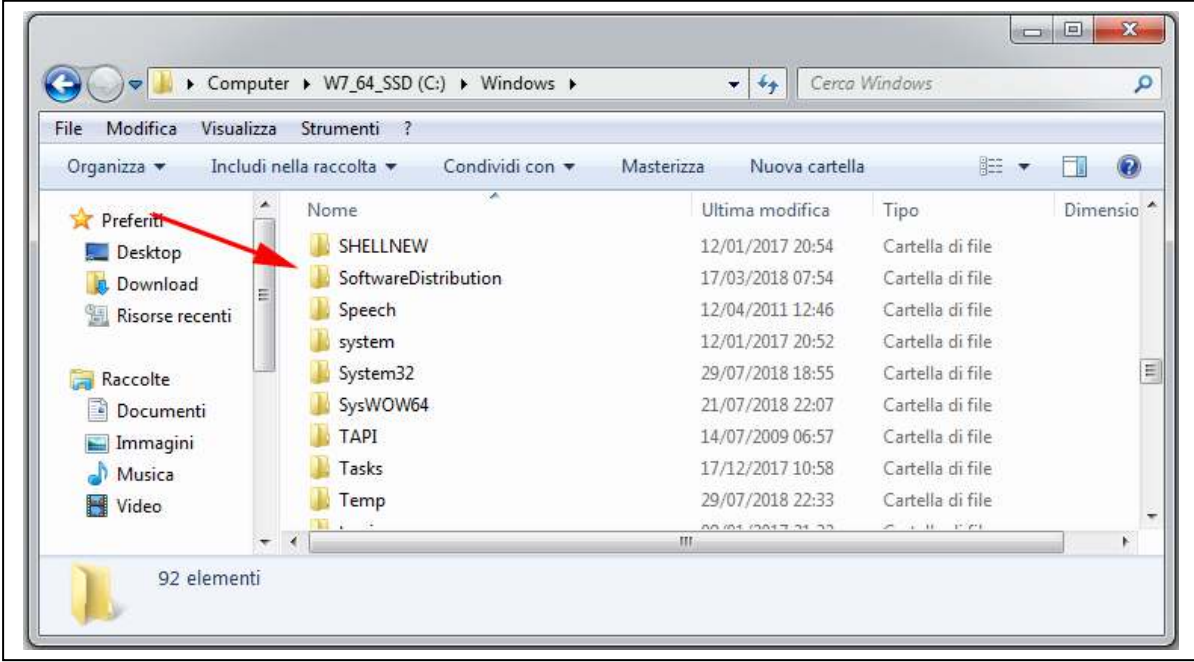

Verrà Creata una nuova cartella SoftwareDistribution nel percorso (C:) / Windows. Spegnere e riaccendere il computer. **FINE**